红外无线网络摄像机 快速安装指南

**产品外观**

## **物品清单**

公司地址:深圳市南山区深南路科技园工业厂房24栋南段1层、3-5层、28栋北段1-4层 公司网址: http://www.tp-link.com.cn 7103501916 REV1.0.0

未经普联技术有限公司明确书面许可,任何单位或个人不得擅自仿制、复制、誊抄 或转译本手册部分或全部内容,且不得以营利为目的进行任何方式(电子、影印、 录制等)的传播。

"TP-LINK安防监控"微信公众号

本手册所提到的产品规格、图片和资讯等仅供参考,如有内容更新,恕不另行通知。 除非有特殊约定,本手册仅作为使用指导,所作陈述均不构成任何形式的担保。 TP-LINK 为普联技术有限公司注册商标。本手册提及的所有商标,由各自所有人拥有。

# **TP-LINK®**

普联 技术有限公司 TP-LINK TECHNOLOGIES CO., LTD.

# **TP-LINK®**

## 声明

Copyright © 2016 普联技术有限公司 版权所有,保留所有权利

> 手机扫描二维码 下载TP-LINK安防APP

第一步:设备上电 第二步:下载APP并注册用户

将设备的电源线连接电源适配器,电源适配器连接电源,指示灯亮起红灯时表示设备正在启动, 将于机连上您的Wi-Fi网络,扫描二维码下载安装 TP-LINK安防 APP, 根据提示创建账 持续时间约60秒。当指示灯不停的红绿交替闪烁时,表示设备启动完成,等待配置。 您还可以连接有线网络,用网线连接路由器和设备,指示灯呈绿灯常亮状态时,网络连接成功。

**快速配置**

号并登录。

**正面示意图 背面示意图**

**摄像机 电源插座**  $\bigcirc$ r<br>E **电源适配器**

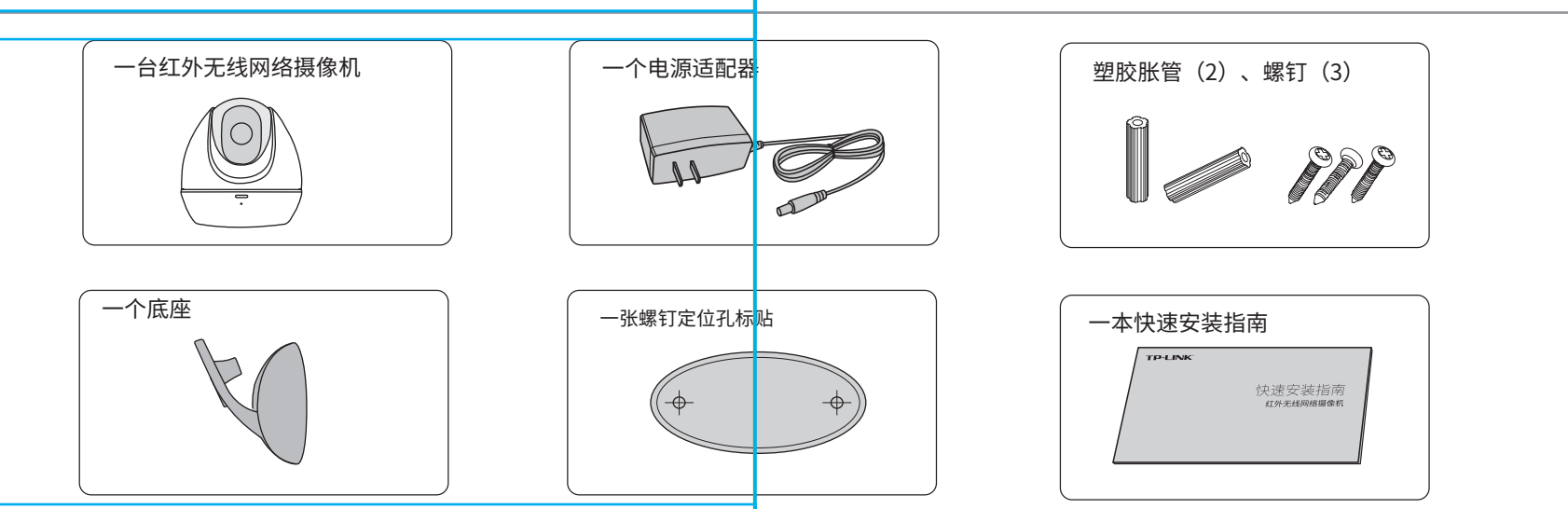

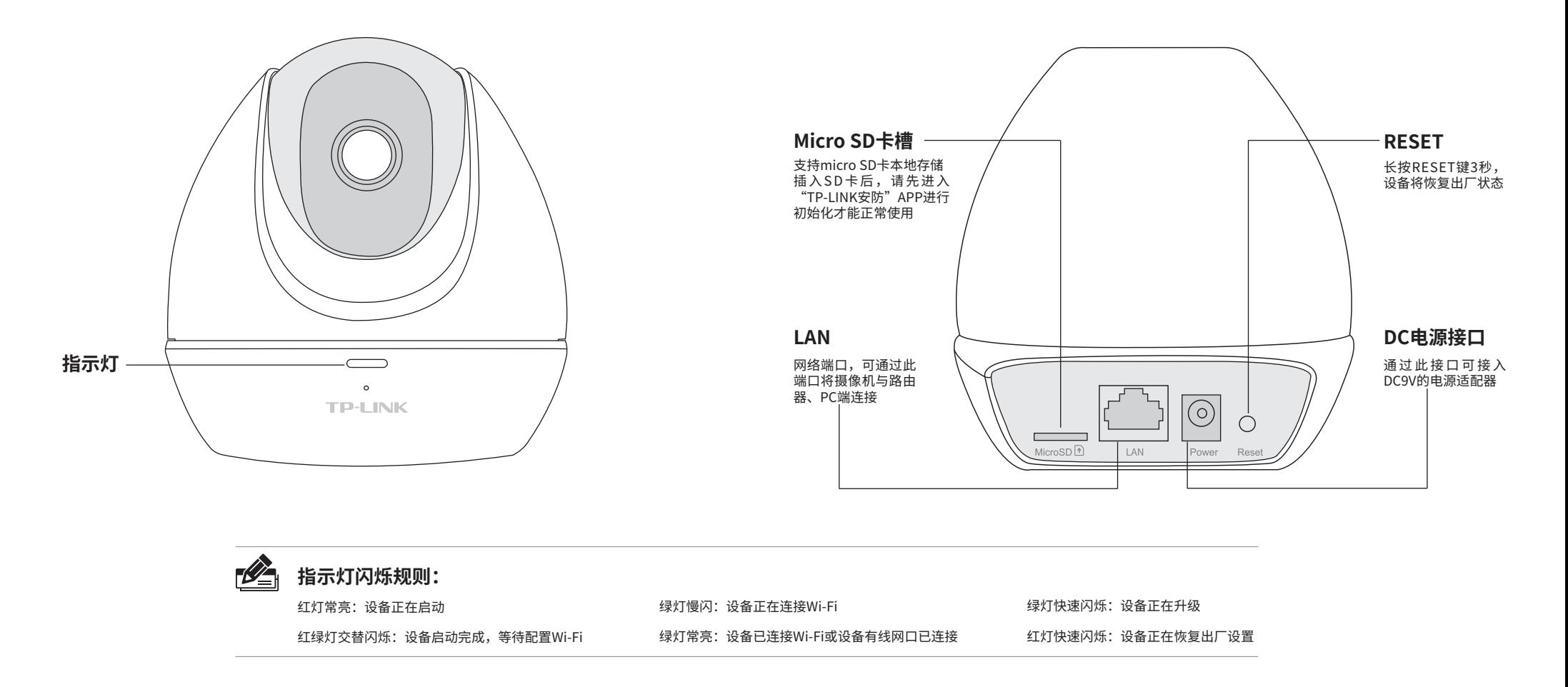

为了维护您的权益,请您认真填写,并妥善保管,作为维修时的凭证:

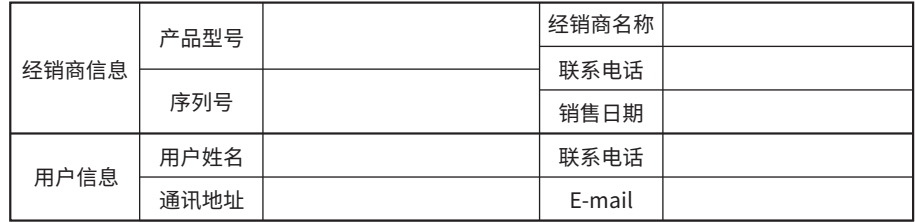

### TP-LINK 客户服务

技术支持热线:400-8830-630 E-mail: fae@tp-link.com.cn 服务地址: 深圳市光明新区普联科技园二期 普联技术有限公司(客服部) 邮 编: 518107

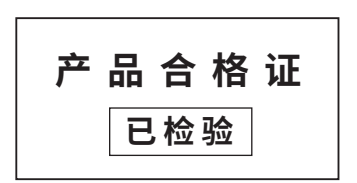

**有毒有害物质含量声明**

## **产品保修卡**

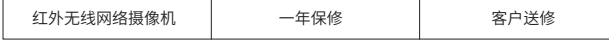

- 一、下列情况不属于免费维修范围,普联技术有限公司可提供有偿服务,敬请注意:
- 未按使用说明书要求安装、使用、维护、保管导致的产品故障或损坏;
- 已经超出保换、保修期限;
- 擅自涂改、撕毁产品条形码;
- 产品保修卡上的产品条形码或型号与产品本身不符;
- 未经普联技术有限公司许可,擅自改动本身固有的设置文件或擅自拆机修理;
- 意外因素或人为行为导致产品损坏,如输入不合适电压、高温、进水、机械破坏、
- 摔坏、产品严重氧化或生锈等;
- 客户发回返修途中由于运输、装卸所导致的损坏;
- 因不可抗拒力如地震、火灾、水灾、雷击等导致的产品故障或损坏;
- 其他非产品本身设计、技术、制造、质量等问题而导致的故障或损坏。
- 

#### 二、TP-LINK产品售后服务承诺对照表:

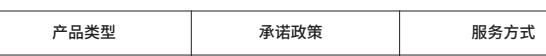

#### 特别说明:

- 保修保换仅限于主机,包装及各类连线、软件产品、技术资料等附件不在保修保换范围内。
- 若产品购买后的15天内出现设备性能问题,且外观无划伤,可直接更换新产品。在免费保换期间, 产品须经过普联技术有限公司检测,确认故障后,将更换同一型号或与该产品性能相当的返修良 品,更换下来的瑕疵产品归普联技术有限公司所有;无故障产品,将原样退回。
- 在我们的服务机构为您服务时,请您带好相应的发票和产品保修卡; 如您不能出示以上证明,该 产品的免费保修期将自其生产日期开始计算。如产品为付费维修,同一性能问题将享受自修复之 日起三个月止的免费保修期,请索取并保留好您的维修凭证。
- 经普联技术有限公司保换、保修过的产品将享受原始承诺质保的剩余期限再加三个月的质保期。
- 返修产品的邮寄费用由发送方单向负责。
- 
- 经销商向您作出的非普联技术有限公司保证的其它承诺,普联技术有限公司不承担任何责任。

#### 三、技术支持和软件升级服务:

四、在国家法律法规的范围内,本承诺的解释权、修改权归普联技术有限公司。

参照下图示意,将定位标贴粘贴在墙面上,然后按照定位标贴打出底孔并塞入塑胶胀管,以自攻螺钉固定底座位置。将摄像机放置在底座上,并旋转螺丝钉使摄像机稳固。 连接好设备的电源线,设备启动完成后会自动接入之前的无线网络,无需再次添加。

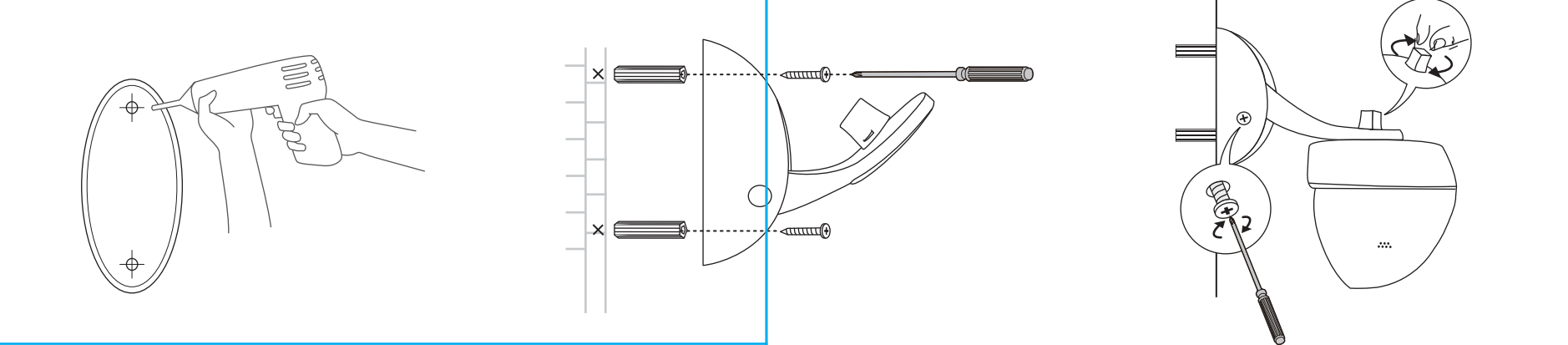

在您送修产品之前,请致电我公司技术支持热线:400-8830-630,以确认产品故障。您也可以发 送邮件至**fae@tp-link.com.cn**寻求技术支持。同时我们会在第一时间内将研发出的各产品驱 动程序、最新版本升级软件发布在我们的官方网站:**www.tp-link.com.cn**,方便您免费下载。

## **用户存根**

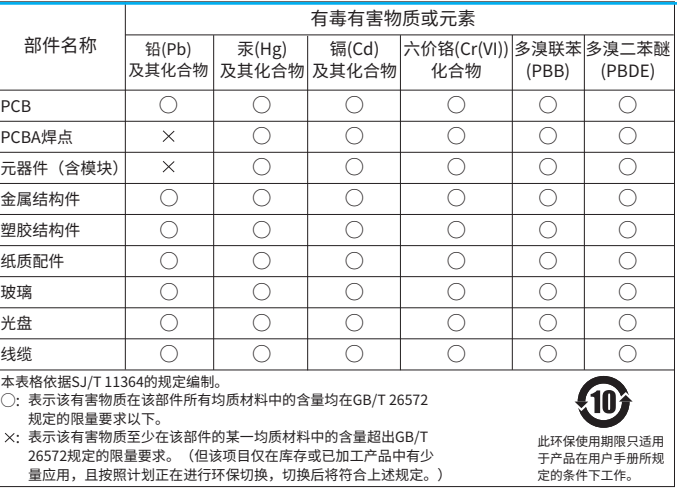

#### **设备安装**

登录"TP-LINK安防"APP,进入添加设备页面,根据页面提示完成设备Wi-Fi的连接及添加。

2.根据APP的页面提示,按照步骤添加IPC设备。 3.IPC添加完成后,即可在"预览"界面看到监控画 1.登录TP-LINK安防APP(也可以选择本地模 式,但本地模式不支持远程预览、回放功 面。 能)。  $\circ$   $\overline{\phantom{a}}$  $\circ$  $\circ$   $\qquad$  $\circ$   $\subset$  $\circ$   $\overline{\phantom{a}}$ < 预览 - 选择通道 h C 预览 预览 预览  $\textcircled{\ensuremath{\mathcal{R}}}$ TP- LINK安防 (添加) 硬盘录像机 **A** TP-LINK ID 15  $\mathbb{C}^n$ 标准: ●密码 IP地址:192.168.1.4 添加 摄像机 **THE** 创建账号 忘记密码 您还未添加设备  $\begin{bmatrix} \text{HOM} \\ \text{HOM} \end{bmatrix} \begin{bmatrix} \text{HOM} \\ \text{HOM} \end{bmatrix}$ 1/81/8 **EM 摄像机**<br>| 图像 | 图像机<br>| 图像机 登录 或使用 本地模式 清晰 清晰 确定 未发现您的设备?  $\bigcirc$  $\bigcirc$ C  $\bigcirc$ C

本产品可安装在天花板或墙面上,也可以放置在桌面上使用。

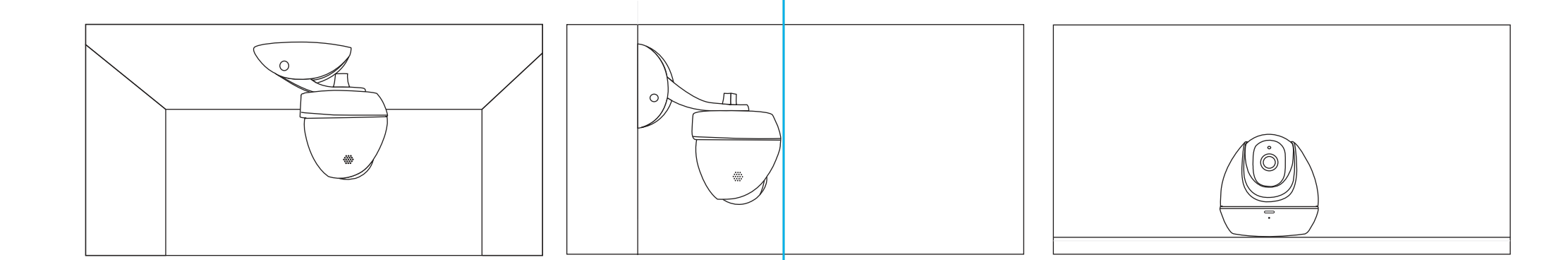

本说明书安装以墙面安装为例:

#### **第三步:设备添加**